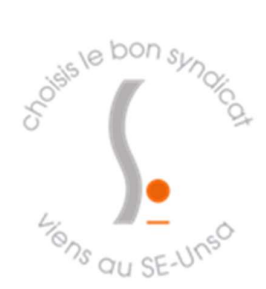

# Comment déclarer vos frais de déplacement

### lorsque vous exercez sur poste fractionné ?

Vous pouvez déclarer les déplacements qui ont lieu les jours où vous vous rendez dans une ville différente de votre école de rattachement et qui n'est pas limitrophe desservie par des transports en commun. (TRS ou poste partagé si vous n'êtes pas titulaire de votre poste)

Conformément au décret n°2006-781 du 3 juillet 2006, constitue une seule et même commune: toute commune et les communes limitrophes, desservies par des moyens de transports publics de voyageurs, que ce soit depuis votre résidence administrative ou familiale. Concrètement, si vous êtes nommés dans une commune limitrophe (à Nancy et complétez votre service à Jarville), vous n'aurez AUCUN remboursement. Si vous êtes dans une commune non limitrophe du Grand Nancy, vous aurez le remboursement du prix du ticket de bus (pas besoin de preuve d'achat). Le lieu de l'arrêt de bus, même très éloigné de l'école, n'est pas pris en compte….

Vous déclarez alors la distance entre votre école de rattachement (établissement 1) et votre 2ème école (établissement 2) ou 3ème (établissement 3)...

Pour cela il faut vous connecter à Chorus DT :

1) aller sur PARTAGE : https://partage.ac-nancy-metz.fr/

2) choisir l'icône Déplacements temporaires (sur le côté, à gauche).

(avant la 1ère connexion, il faut enregistrer son véhicule : Accès à VEHI'P déclaration en ligne Formulaire d'utilisation d'un véhicule personnel)

3) cliquer sur "accès à l'application CHORUS DT".

Vous arrivez sur une page "menu chorus DT".

4) Menu > Ordre de Mission > créer un OM > autre > création classique d'un Ordre de Mission > document vierge

>> Pour des raisons pratiques de comptabilité, ne mélangez pas 2 années civiles. Faites d'abord du 01/09 au 31/12 puis un autre OM pour les mois de l'année suivante. Vous pouvez les faire chaque mois ou réguler sur plusieurs mois.

5) Destination principale : (ville de l'établissement n°2) type de mission : OM régularisation classique

date de début :  $1<sup>er</sup>$  jour concerné (ex : 01/09/2018) date de fin : dernier jour concerné (ex : 31/12/2018) heures début : 08 :00 – heure de fin : 17 :00

centre de coût chorus : lieu de départ : ADM (ADM = résidence administrative = école de rattachement)

- 6) En objet de la mission, mettre : poste partagé.
- 7) Enveloppe de moyen : 0140-SERV-PART-ELEM54

Centre de coût chorus : IACMISS054 (missions 54)

Domaine fonctionnel : 0140-02-02 (enseignement élémentaire)

Activité : 014000FDSP02 DEPLCTSERVPART

Lieu de départ : ADM Lieu de retour : ADM En activité : l'application complète cette rubrique automatiquement.

8) Autorisation de véhicule, choisir : personnel pour besoin de service

Barème : IK standard

>>> Penser à cliquer sur ENREGISTRER

Onglet « Indemnités kilométriques »

AJOUTER une indemnité ajouter ikm choisir voiture barème « ik standard »

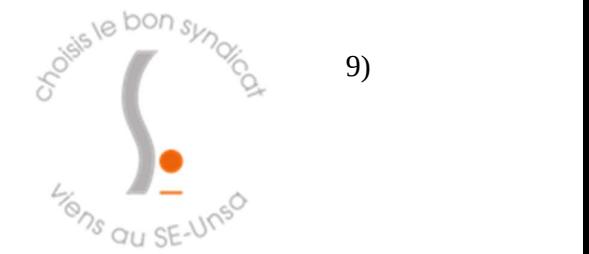

Un tableau apparait, il faut que vous saisissiez chaque déplacement par date, en précisant la ville de rattachement et la ville d'arrivée (établissement 2 ou 3) du trajet (ex: Pulnoy/Champenoux), puis les kilomètres correspondants(pour les km , voir Mappy « au plus court », au 100m près, exemple : 17,3) et enfin le nombre de trajets (aller/retour =  $4$ ).

#### Pourquoi 4 trajets ? Le décret de 2006 permet, pour plus d'économies, de rembourser un autre aller-retour plutôt qu'un panier repas.

>> refaire la même démarche pour chaque jour de service partagé en dehors de sa ville de rattachement.

#### ATTENTION : les trajets au sein d'une même commune ou communes limitrophes desservies par des transports en commun ne sont pas remboursables.

Vérifier en haut à droite le coût total.

10) En dernier lieu, choisir valider/ modifier,<br>puis cliquer sur "passer au statut en attente VH1". (cliquer sur le nom de son IEN)

Pour plus de renseignements, contactez par mail Sonia Guillaume : bad1d-54@ac-nancy-metz.fr

11) Quand c'est validé (envoi de mail, sinon regarder régulièrement), aller dans menu > état de frais

> créer un état de frais (tout en haut dans le menu déroulant) > cliquer sur son OM > renvoyer à l'IEN (passer au statut 2 : attente de validation hiérarchique) > destinataire : (son IEN)

BON COURAGE !

## L'équipe du SE-UNSA 54

Syndicat des Enseignants de Meurthe et Moselle 4 rue Alfred Mézières BP 53365 54015 NANCY 03 83 32 07 23 54@se-unsa.org